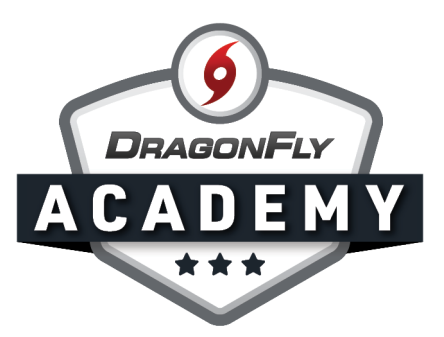

## AHSAA COVID-19 SCREENING FORM

Here's how to submit the Covid-19 Screening Form when it's requested by your school.

Step 1: Log in to DragonFly on your web browser.

- a. If you're submitting the form for your child, select 'View Details' on their profile card.
- b. If you're submitting the form for yourself, click on your name in the bottom left corner, then 'My Info' in the drop-down menu.

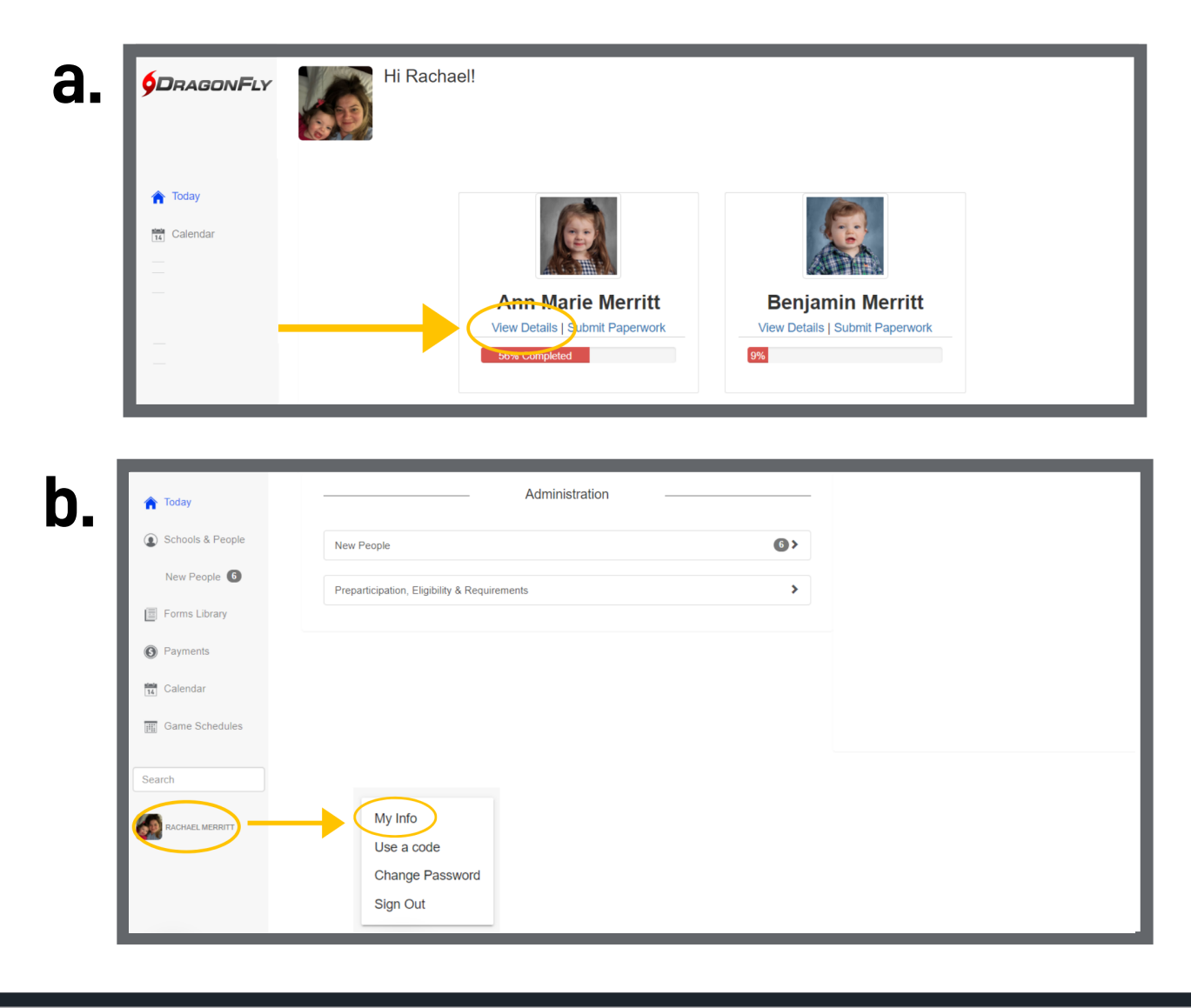

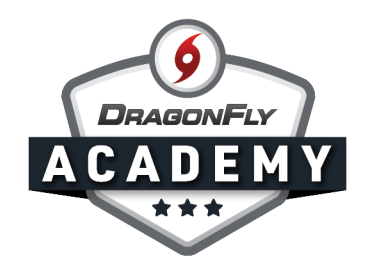

Step 2: Select the 'Vault' tab in the top menu.

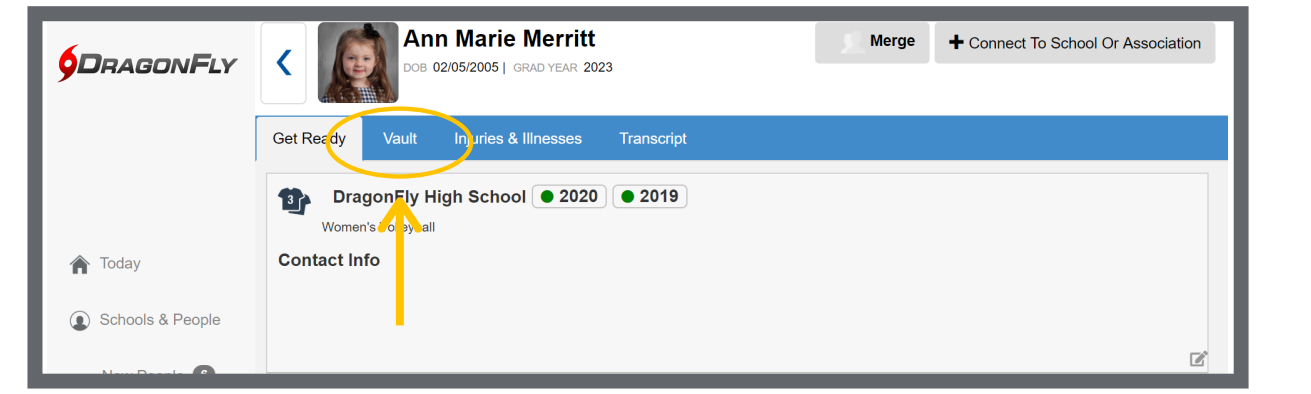

 $\qquad \qquad \blacksquare \qquad \blacksquare \qquad \blacksquare \qquad \blacksquare$ 

Step 3: Select the 'Fill Out a Form' button in the top left corner, then select 'Fill out another form' from the drop-down menu.

 $\bullet\bullet\bullet\bullet$ 

 $\sim$ 

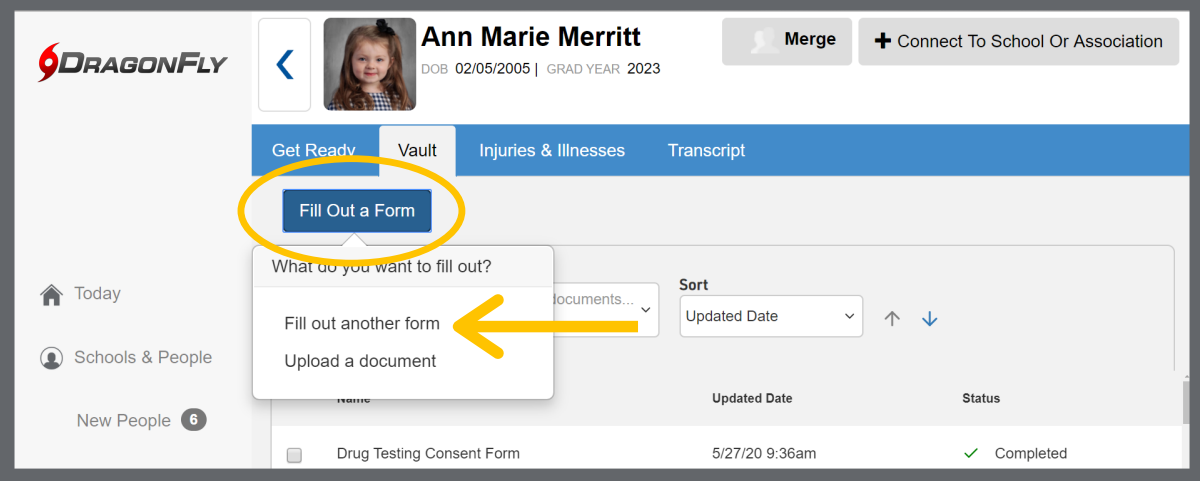

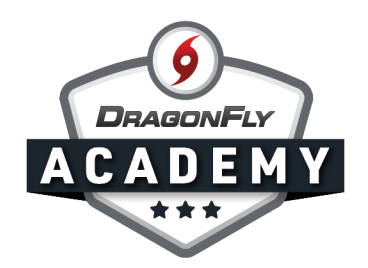

Step 4: Select the 'AHSAA Forms' tab then highlight the Covid-19 Screening Form. Select 'Start' in the bottom right corner.

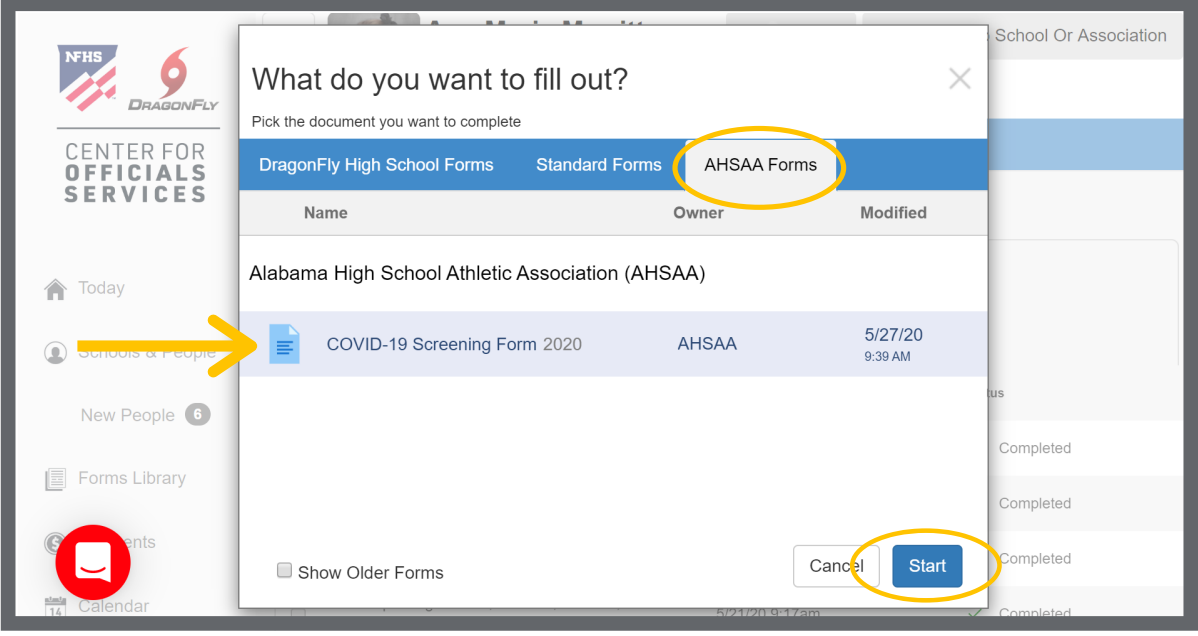

Step 5: Complete and submit the electronic form.

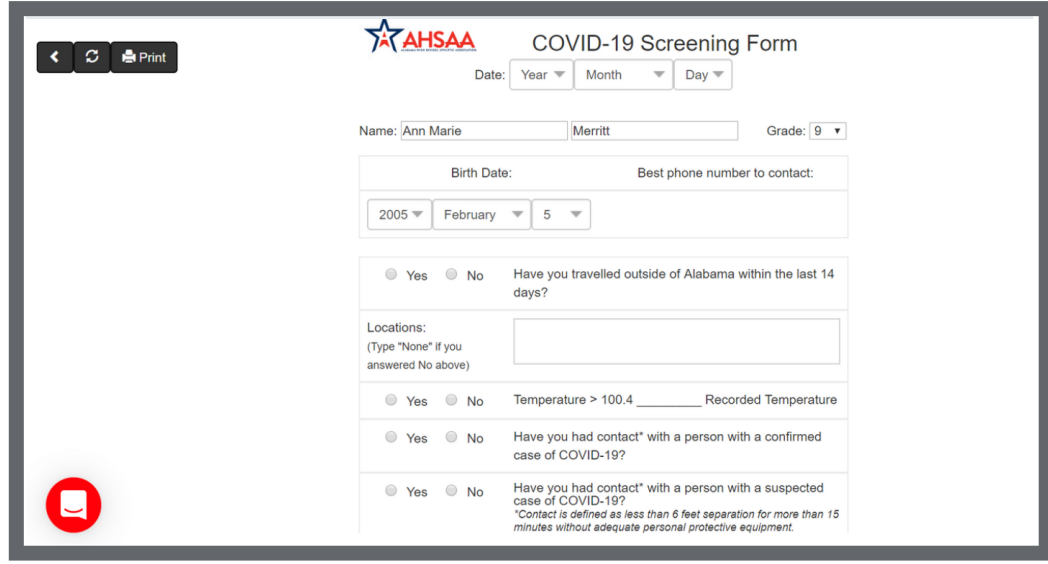

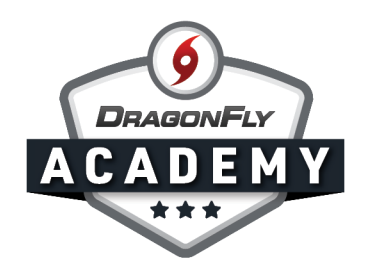

Step 6: Once submitted, you will see a record of your form in your Vault.

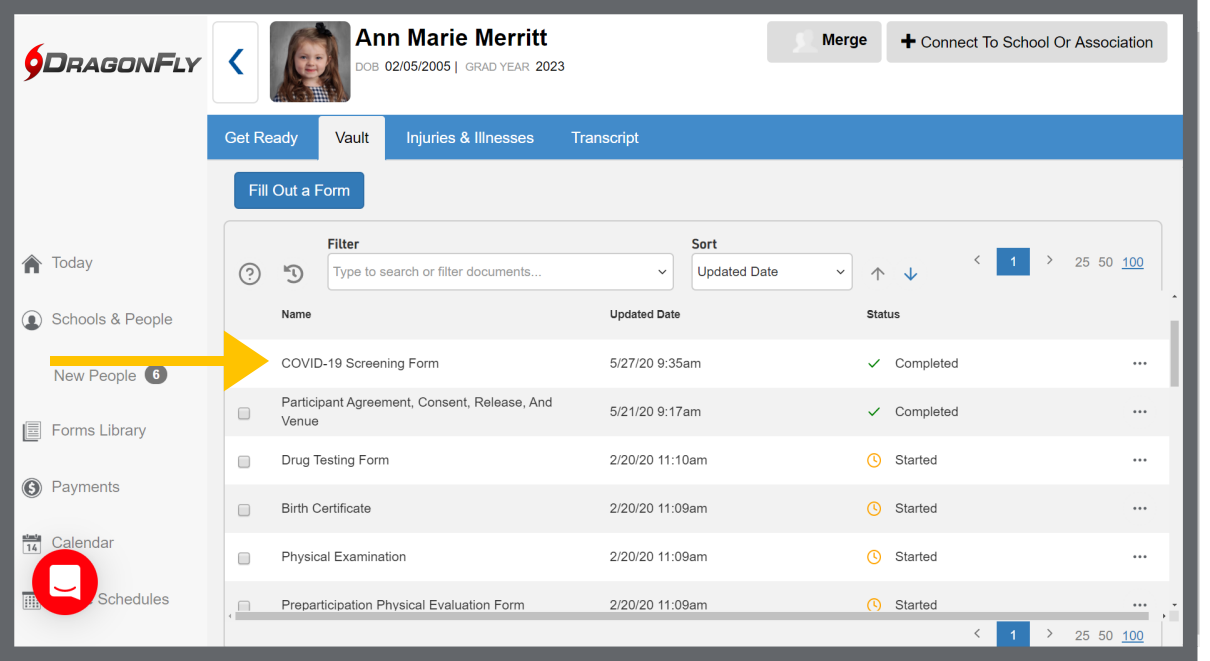